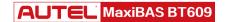

Please be advised this tool ships with minimal, non-vehicle specific software.

To download software to use on the vehicles you service, the tool must be registered first.

Please follow the following steps:

## **Contents**

| 1. Register Tool                                  | 1 |
|---------------------------------------------------|---|
| 1.1 Registration Via Tool                         | 2 |
| 1.2 Registration Via a Windows-based PC           | 3 |
| 2. Download Software                              | 4 |
| 3. Pair BAS Tester Box to Tablet                  | 4 |
| 3.1 Pair Tablet with BAS Tester Box Via Bluetooth | 5 |
| 3.2 Check for BAS Firmware                        | 6 |
| 4. Pair VCI to Tablet                             | 7 |
| 4.1 Pair Tablet with VCI Via Bluetooth            | 7 |
| 4.2 Check for VCI Firmware                        | 8 |
| 5. Print via Windows PC to Wi-Fi Printer          | 9 |

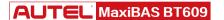

### 1. REGISTER TOOL

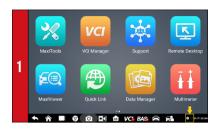

- To register your tool, you must connect your tool to Wi-Fi first.
- Power on the BT609. Tap on the lower right corner of the screen.

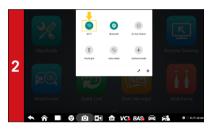

- The Quick Settings menu will display.
- . Long press the Wi-Fi icon to enter the Wi-Fi setting menu

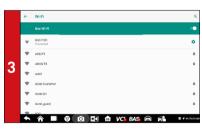

- Swipe the Wi-Fi toggle to turn on Wi-Fi.
- · Select your network and enter password to sign in

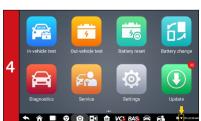

- The Wi-Fi icon will light when connection is established
- Once the password of the network is saved, the device will be automatically connected to the network.

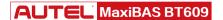

### 1. REGISTER TOOL

#### 1.1 REGISTRATION VIA TABLET

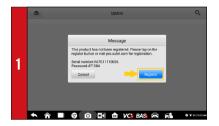

- · After the device is connected to Wi-Fi, access Update
- A dialog box will display asking you to register your tool
- Tap Register

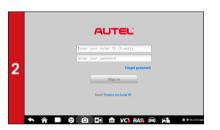

- A sign-in screen will display
- Create an Autel ID using an accessible email address

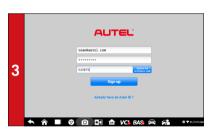

- Enter your email address, password and tap Acquire verification code
- Check your email for the verification code, enter the verification code, and tap Sign up

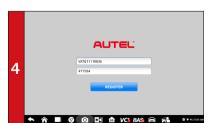

- The serial number and password fields will be automatically completed.
- Tap REGISTER

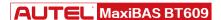

#### 1. REGISTER TOOL

#### 1.2 REGISTRATION VIA PC

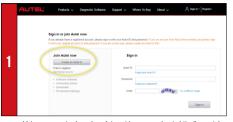

- Using a computer, launch an Internet browser and go to http://pro.autel.com
- . Click Create Autel ID on the left side of the screen
- . If you already have an Autel ID, sign in and skip to Step 6

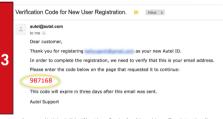

- An email titled "Verification Code for New User Registration" will be sent to you.
- Open email and copy the 6-digit verification code
- Return to http://pro.autel.com to continue registration

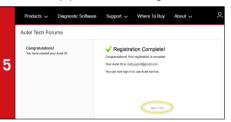

- . Click Create Autel ID at the bottom of the screen
- Registration Complete screen will display.
- Click Sign in Now and log in

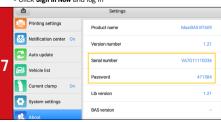

 To locate the tool's serial number and password: from the Main Menu select the Setting icon and tap About

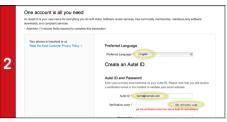

- · Set preferred language
- . Enter your email address as Autel ID
- Click Get Verification Code

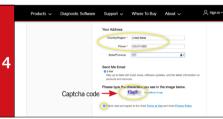

- Enter verification code and all other required information marked with a red asterisk
- Enter Captcha code as shown
- Read the Autel Terms of Use and Privacy Policy and select the check box

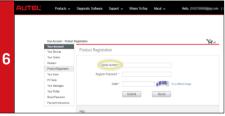

- · Select Product Registration from the menu list
- Product Registration screen will display.

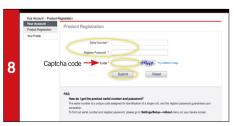

- Input your tool's Product Serial Number and Password
- Type Captcha code as shown
- Click Submit to complete tablet registration

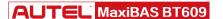

### 2. DOWNLOAD SOFTWARE

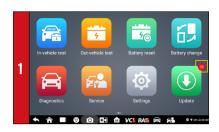

- If updates are available, the number of available updates will display above the green Update button
- · Select the Update button to view a list of available updates.

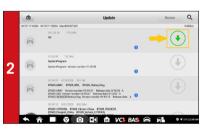

 Download the system update by selecting the download icon on the right

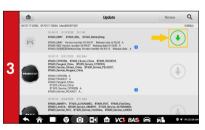

Download the software update by selecting the download icon on the right

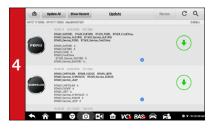

· Download update for each vehicle manufacturer you service

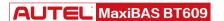

### 3. PAIR BAS TESTER BOX TO TABLET

#### 3.1 PAIR TABLET WITH BAS TESTER BOX VIA BLUETOOTH

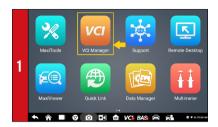

- · Power on the BAS tester box
- . Select VCI Manager from the main screen and tap BAS BT

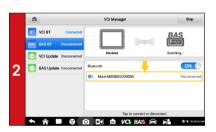

- Your tool will automatically start scanning for available BAS tester boxes. Found devices are listed on the right of the screen.
- Press your BAS tester box serial number to pair the tablet with BAS tester box

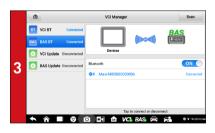

- The BAS icon at the upper right corner will light green when connection is estalbished

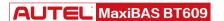

Ensure your network is accessible and has a stable connection.

### 3. PAIR BAS TESTER BOX TO TABLET

#### 3.2 CHECK FOR BAS FIRMWARE

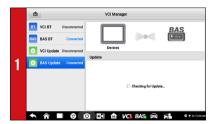

- Select VCI Manager from the main screen and tap BAS Undate
- Your device will automatically checks for new BAS firmware version

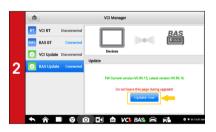

- A button will display when new firmware version is available
- Select **Update now** to downlad the new BAS firmware

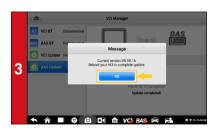

- A message dialog box will display when the download finishes
- . Tap OK to complete the update

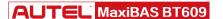

### 4. PAIR VCI TO TABLET

#### 4.1 PAIR TABLET WITH VCI VIA BLUETOOTH

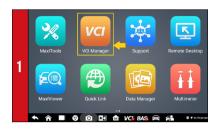

- Connect the VCI to a vehicle or USB power source
- . Select VCI Manager from the main screen and tap VCI BT

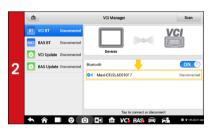

- Your tool will automatically start scanning for available VCI devices. Found devices are listed on the right of the screen.
- Press your VCI device serial number to pair the tablet with VCI.

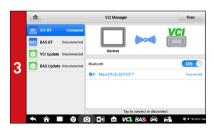

 The VCI icon on the upper right corner will light green when connection is established

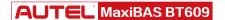

### 4. PAIR VCI TO TABLET

#### 4.2 CHECK FOR VCI FIRMWARE

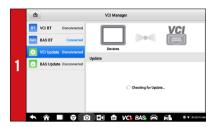

- Connect the VCI to a vehicle and turn ignition on.
- Select VCI Manager from the main screen and tap VCI Undate
- Your device will automatically checks for new VCI firmware version

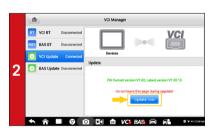

- A button will display when new VCI firmware version is available
- · Select Update now to download the new VCI firmware

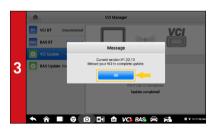

- A message dialog box will display when the download finishes
- . Tap **OK** to complete the update

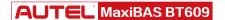

### 5. PRINT VIA WINDOWS PC TO WI-FI PRINTER

Works with any printer with a Wi-Fi connection. No need for special software or driver on the tablet.

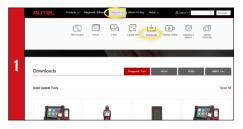

- Downloads

  April Update Tota

  Cope A

  Cope A

  Cope A

  Contract Tota

  Contract Tota

  Contract Tota

  Contract Tota

  Contract Tota

  Contract Tota

  Contract Tota

  Contract Tota

  Contract Tota

  Contract Tota

  Contract Tota

  Contract Tota

  Contract Tota

  Contract Tota

  Contract Tota

  Contract Tota

  Contract Tota

  Contract Tota

  Contract Tota

  Contract Tota

  Contract Tota

  Contract Tota

  Contract Tota

  Contract Tota

  Contract Tota

  Contract Tota

  Contract Tota

  Contract Tota

  Contract Tota

  Contract Tota

  Contract Tota

  Contract Tota

  Contract Tota

  Contract Tota

  Contract Tota

  Contract Tota

  Contract Tota

  Contract Tota

  Contract Tota

  Contract Tota

  Contract Tota

  Contract Tota

  Contract Tota

  Contract Tota

  Contract Tota

  Contract Tota

  Contract Tota

  Contract Tota

  Contract Tota

  Contract Tota

  Contract Tota

  Contract Tota

  Contract Tota

  Contract Tota

  Contract Tota

  Contract Tota

  Contract Tota

  Contract Tota

  Contract Tota

  Contract Tota

  Contract Tota

  Contract Tota

  Contract Tota

  Contract Tota

  Contract Tota

  Contract Tota

  Contract Tota

  Contract Tota

  Contract Tota

  Contract Tota

  Contract Tota

  Contract Tota

  Contract Tota

  Contract Tota

  Contract Tota

  Contract Tota

  Contract Tota

  Contract Tota

  Contract Tota

  Contract Tota

  Contract Tota

  Contract Tota

  Contract Tota

  Contract Tota

  Contract Tota

  Contract Tota

  Contract Tota

  Contract Tota

  Contract Tota

  Contract Tota

  Contract Tota

  Contract Tota

  Contract Tota

  Contract Tota

  Contract Tota

  Contract Tota

  Contract Tota

  Contract Tota

  Contract Tota

  Contract Tota

  Contract Tota

  Contract Tota

  Contract Tota

  Contract Tota

  Contract Tota

  Contract Tota

  Contract Tota

  Contract Tota

  Contract Tota

  Contract Tota

  Contract Tota

  Contract Tota

  Contract Tota

  Contract Tota

  Contract Tota

  Contract Tota

  Contract Tota

  Contract Tota

  Contract Tota

  Contract Tota

  Contract Tota

  Contract Tota

  Contract Tota

  Contract Tota

  Contract Tota

  Contract Tota

  Contract Tota

  Contract Tota

  Contract Tota

  Contract Tota

  Contract Tota

  Contract Tota

  Contract Tot
- Make sure your Window PC and tablet are on the same Wi-Fi network
   On your computer, go to Autel.com, select Support > Downloads > Autel
- Update Tools
- Open the zip file

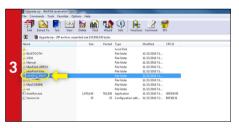

- . Select MaxiSYS Print, then click the setup.exe file to install the program
- MaxiSys Printer

  MaxiSys Printer

  Quick Print Test Print
  Print Print
  Print Dent Popen PDF file
  Print List Print List
  Print Setting

  Open PDF file
  Print List
  Print List
  Print List
  Print List
  Print List
  Print List
  Print List
  Print List
  Print List
  Print List
  Print List
  Print List
  Print List
  Print List
  Print List
  Print List
  Print List
  Print List
  Print List
  Print List
  Print List
  Print List
  Print List
  Print List
  Print List
  Print List
  Print List
  Print List
  Print List
  Print List
  Print List
  Print List
  Print List
  Print List
  Print List
  Print List
  Print List
  Print List
  Print List
  Print List
  Print List
  Print List
  Print List
  Print List
  Print List
  Print List
  Print List
  Print List
  Print List
  Print List
  Print List
  Print List
  Print List
  Print List
  Print List
  Print List
  Print List
  Print List
  Print List
  Print List
  Print List
  Print List
  Print List
  Print List
  Print List
  Print List
  Print List
  Print List
  Print List
  Print List
  Print List
  Print List
  Print List
  Print List
  Print List
  Print List
  Print List
  Print List
  Print List
  Print List
  Print List
  Print List
  Print List
  Print List
  Print List
  Print List
  Print List
  Print List
  Print List
  Print List
  Print List
  Print List
  Print List
  Print List
  Print List
  Print List
  Print List
  Print List
  Print List
  Print List
  Print List
  Print List
  Print List
  Print List
  Print List
  Print List
  Print List
  Print List
  Print List
  Print List
  Print List
  Print List
  Print List
  Print List
  Print List
  Print List
  Print List
  Print List
  Print List
  Print List
  Print List
  Print List
  Print List
  Print List
  Print List
  Print List
  Print List
  Print List
  Print List
  Print List
  Print List
  Print List
  Print List
  Print List
  Print List
  Print List
  Print List
  Print List
  Print List
  Print List
  Print List
  Print List
  Print List
  Print List
  Print List
  Print List
  Print List
  Print List
  Print List
  Print List
  Print List
  Print List
  Print List
  Print List
  Print List
  Print List
  Print List
  Print List
  Print List
  Print List
  Print List
  Print List
  Print List
  Print List
  Print List
  Print List
  Print List
  Print List
  Print List
  Print List
  Print List
  Print List
  Print Li
- Within the program dialogue box, check **Auto Print** to automatically use the default printer
- Select Quick Print to use the default printer or select Print to choose a printer